### Access-Datenbank Objektmonitoring Standortverwaltung

Entwickelt für die Senatsverwaltung für Stadtentwicklung Berlin, Herrn Hartmut Rudolph

# **Kurzbeschreibung der Datenbank**

22-07-2003 Seite **1** von 1

Die Datenbank "Objektmonitoring" ist für die Erfassung von Objekten, Standorten und Trägern konzipiert, wobei die Betonung auf den Objekten liegt, die eine eindeutige **Registriernummer** für die Verwaltung erhalten. Objekte, Standorte und Träger werden zueinander in Beziehung gesetzt. Zu den Objekten können **Vorgänge** erfasst werden, die mit Datum und Datenbankbenutzerkürzel festgehalten werden. Zu den Trägern können **Ansprechpartner** eingetragen werden.

Die Dateneingabe geschieht über Formulare(Eingabemasken).

Die Datenausgabe erfolgt in Form von Drucklisten (Berichte) für Objekte, Standorte und Träger, wobei die Objekte nach Registriernummernbereich, Bezirken oder Versorgungsarten gegliedert ausgegeben werden können. Die Drucklisten können z.T. in Word übernommen und mit Word weiterverarbeitet werden.

Da das gesammelte Wissen über diese Zusammenhänge nicht verloren gehen soll, ist die Datenbank so angelegt, dass "alte" Datensätze vom Benutzer nicht gelöscht, sondern lediglich obsolet gesetzt werden können. Dies geschieht über Anhaken der Kästchen "obsolet" (Trägerformular) bzw. "Objekt aufgegeben" (Objektformular).

Administratoren und Entwickler haben selbstverständlich die Möglichkeit, auch Träger und Objekte zu löschen, falls dies einmal nötig werden sollte.

### [1] Aufbau der Datenbasis, Begriffe: Objekt, Standort, Träger, Vorgang

Unter "**Objekt**" wird ein Gebäude, ein Gebäudeteil oder eine technische Anlage verstanden, die sich an einem bestimmten Ort (**Standort**) in Berlin oder Brandenburg befindet.

Ein Objektdatensatz wird bestimmt durch die Felder Objektbezeichnung, Bebaute Fläche und Parameter, wobei das Feld Parameter ein Textfeld ist, in dem freie Einträge möglich sind, je nach Art des Objekts. Zusätzlich gibt es die Felder "außer Betrieb" (Häkchen) und "außer Betrieb gegangen am" (Datum), da manche Objekte temporär außer Betrieb gehen und später wieder aktiviert werden.

Die Felder "aufgegeben" und "aufgegeben am" setzen das Objekt obsolet, d.h. dieser Datensatz wird nur noch angezeigt, wenn explizit nach aufgegebenen Objekten gesucht wird.

Das Objekt wird einem verwaltungstechnischen Teilbereich (z.B. T-technische Infrastruktur) und einer bestimmten Versorgungsart (innerhalb des Teilbereichs T etwa 3-Regenwasser) zugeordnet, die Bestandteile der Registriernummer sind.

Mehrere Objekte können sich an einem Standort befinden.

Ein Standortdatensatz wird bestimmt durch die Felder Standortstrasse, Standorthausnummer, Stat-Nr, Block-Nr, Straßennummer, Standortfläche und Standorteigentümer. Darüber hinaus gibt es die Felder B-Plan-Nummer (Bebauungsplan), FNP (Flächennutzungsplan) und BEP (Bezirksentwicklungsplanung). Das separate Feld "Altlastenverdacht" ermöglicht das Herausfiltern altlastenverdächtiger Standorte. Das Feld "Standort aufgegeben" ist zu verwenden, wenn der Standort einer völlig anderen Nutzung zugeführt wird oder vom bisherigen Eigentümer verkauft wird.

Der Standort wird dem Ortsteil eines Bezirkes zugeordnet. Der Bezirk ist Bestandteil der Registriernummer.

Jedes Objekt ist einem Träger zugeordnet. Ein Träger kann viele Objekte haben.

**Träger** sind i.d.R. Firmen oder Institutionen, denen diese Objekte gehören oder die für diese Objekte verantwortlich sind.

Ein Trägerdatensatz wird bestimmt durch die Felder Institution/Firma (Trägerbezeichnung), Gebäude (bei manchen Adressen erforderlich), Strasse, Hausnummer, PLZ und Ort. Das Feld "obsolet" setzt den Träger auf obsolet, so dass dieser Datensatz i.d.R. nicht angezeigt wird.

Bei dem jeweiligen Träger bekannte **Ansprechpartner** können mit Namen, Postadresse, Telefon, Fax und E-Mail eingetragen werden. Jeder Träger kann mehrere Ansprechpartner haben. Ansprechpartnerdatensätze können geändert und gelöscht werden.

Für jedes Objekt können viele Vorgänge eingetragen werden.

**Vorgänge** sind Informationen rund um ein Objekt, es kann sich um Planungsabsichten des Trägers handeln oder Veränderungen am Objekt selbst, die in einer Bemerkung festgehalten zu werden verdienen.

Ein Vorgangsdatensatz besteht aus den Feldern Absicht und Bemerkung, in denen eine Eingabe erfolgen kann. Zusätzlich wird jeweils das aktuelle Datum und der Datenbankbenutzer mit eingetragen, so dass sich eine Historie ergibt.

Von

Helga Schulz, info@designschulz.de und Britta Kleinhempel, b.kleinhempel@gmx.de Entwickelt für die Senatsverwaltung für Stadtentwicklung Berlin, Herrn Hartmut Rudolph

Von Helga Schulz, info@designschulz.de und Britta Kleinhempel, b.kleinhempel@gmx.de

# **Kurzbeschreibung der Datenbank**

22-07-2003 Seite **2** von 2

Um keine Lücken in der Historie zu erzeugen, können Vorgangsdatensätze weder geändert noch gelöscht werden.

# [2] Registriernummer (RegNr) des Objekts

Neue **Objekte** erhalten eine verwaltungskonforme **Registriernummer**. Diese ist folgendermaßen aufgebaut:

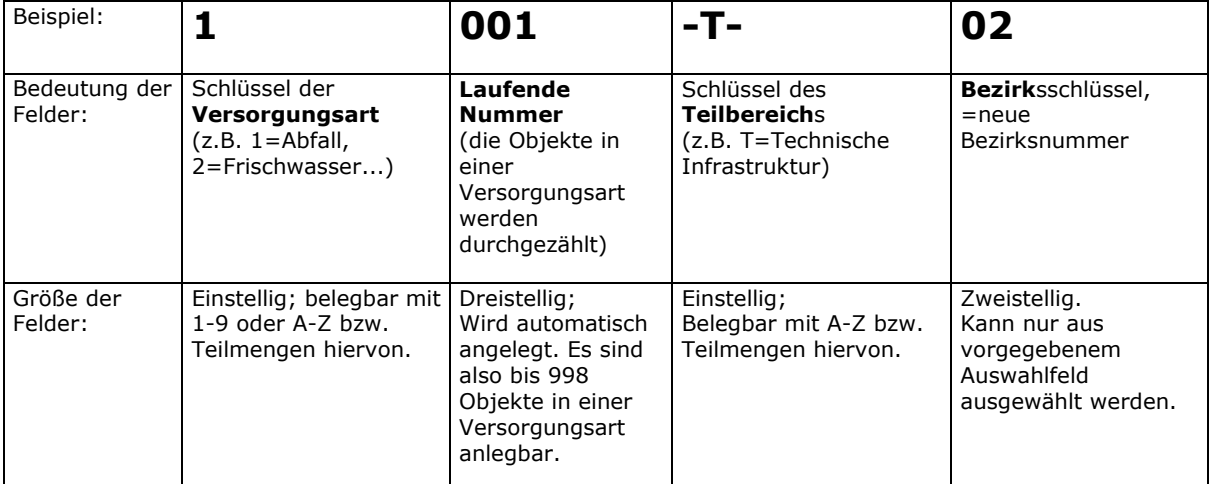

Die Versorgungsarten sind je nach Teilbereich unterschiedlich, die laufenden Nummern bewegen sich innerhalb einer Versorgungsart. Im Teilbereich –T- erfolgt in allen Versorgungsarten eine Unterteilung der laufenden Nummern in die Bereiche 001-499 für Bestand und 500-999 für Planung.

In der Administrationsmaske können weitere Teilbereiche mit verschiedenen Versorgungsarten angelegt werden. Eine Unterteilung der laufenden Nummern ist hierbei nicht vorgesehen.

Bitte beachten Sie: Wenn Sie einem Objekt einmal eine **Registriernummer** zugewiesen haben, können Sie diese nicht mehr ändern! Dies bedeutet auch: Falls Sie ein Objekt unter "Planung" erfasst haben, müssen Sie dieses obsolet stellen und neu erfassen, wenn es gebaut wird!

# [3] Arbeiten mit der Datenbank

### **[3.1] Menü und Navigation**

Mit der **Menüleiste** können Sie zwischen den Formularen (Masken) hin- und herschalten. Sie können dabei entweder auf das Symbol oder den Namen des Formulars klicken oder das entsprechende, mit einer Unterstreichung gekennzeichnete Kürzel ALT+Kürzel verwenden, im einzelnen: ALT+V für das Vorgangsformular, ALT+O für das Objektformular, ALT+Ä für das Trägerformular, ALT+Ü für die Drucklistenübersicht. Windows-konform können Sie mit ALT+P Drucken und mit ALT+B die gesamte Access-Anwendung beenden.

Mit den **Navigationsschaltflächen** [|<], [<<], [>>], [>|] können Sie in den Datensätzen des jeweiligen Formulars blättern. Mit [|<] springen Sie zum ersten Datensatz, mit [<<] zum vorigen, mit [>>] zum nächsten und mit [>|] zum letzten.

Mit [>\*] kommen Sie zu einem Eingabeformular, das Sie mit Klicken auf die Blättertasten wieder verlassen können.

Wenn Sie auf die **Schaltfläche mit dem Druckersymbol** klicken, öffnet sich ein Bericht (Datenausgabe für Druck) mit der entsprechenden Menüleiste, die von den üblichen Formularmenüleisten abweicht. Sie können in den Bericht hereinzoomen oder sich mehrere Seiten auf einem Bildschirm anzeigen lassen. Sie können die Daten z.T. in Word übernehmen und dort weiterverarbeiten.

Wenn Sie den Bericht wirklich drucken wollen, müssen Sie nun auf das Drucksymbol in der Berichtsmenüleiste klicken oder mit STRG+P die Druckfunktion aufrufen. Erst dann wird die Datenausgabe auch wirklich an den Drucker geschickt. Dies ist so eingerichtet, da manche Berichte leicht über 200 Druckseiten Stärke annehmen können und deshalb maximale Kontrolle über das Druckverhalten wünschenswert ist.

Wenn Sie auf die Schaltfläche "schließen" drücken, kehren Sie in das Formular zurück, von dem aus Sie den Bericht aufgerufen haben.

### Access-Datenbank Objektmonitoring Standortverwaltung

Entwickelt für die Senatsverwaltung für Stadtentwicklung Berlin, Herrn Hartmut Rudolph

# **Kurzbeschreibung der Datenbank**

22-07-2003 Seite **3** von 3

#### **[3.2] nur nicht-obsolete Datensätze anzeigen oder alle Datensätze anzeigen**

Objektdatensätze und Trägerdatensätze können nicht gelöscht werden, sondern lediglich "obsolet gestellt", so dass keine Informationen verloren gehen.

Wenn Sie die Datenbank öffnen, werden nur die aktuellen Objektdatensätze angezeigt. Dies bleibt auch so, solange Sie nicht mit der Objektsuche (in der Vorgangsmaske oder der Objektmaske) durch Anhaken des Kästchens "auch a.B./aufgegeben" und Heraussuchen eines aufgegebenen Objekts in den Modus "alle Datensätze anzeigen" umschalten, in dem Sie durch sämtliche vorhandenen Datensätze blättern können. Durch Heraussuchen von ausschließlich nicht-obsoleten Datensätzen (Kästchen nicht anhaken) schaltet sich die Datenbank wieder in den Modus "nur aktuelle Datensätze" zurück.

#### **[3.3] Formulare (Eingabe- und Änderungsmasken)**

Bitte beachten Sie, dass sämtliche Änderungen und Neueingaben immer durch Klick auf die "in Datenbank speichern"-Taste (Datenbanksymbol) gespeichert werden müssen, um in die Datenbank übernommen zu werden! Falls Sie einiges eingegeben haben und dann blättern, bevor Sie gespeichert haben, sind die Änderungen wieder weg!

#### **[3.3.1.] Vorgänge**

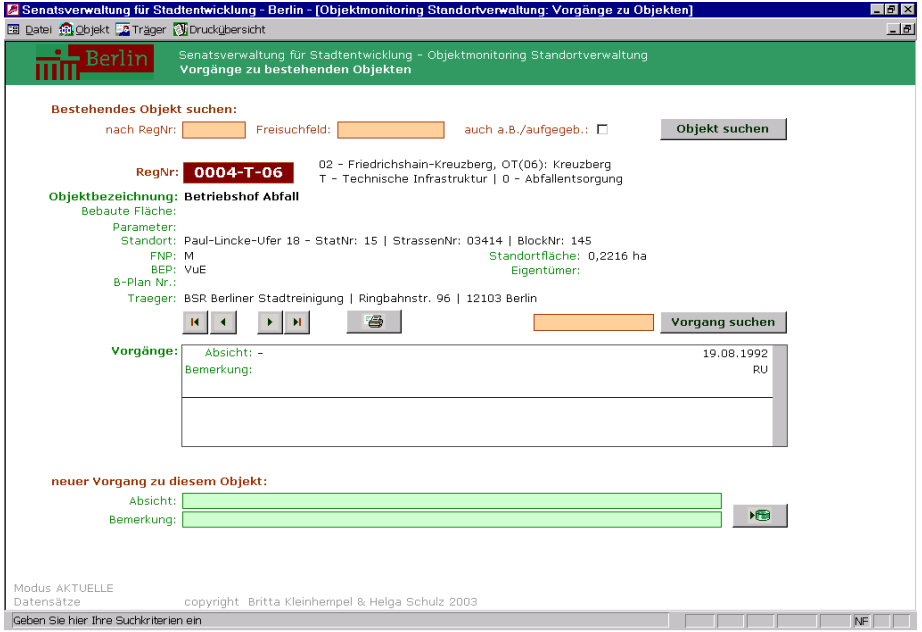

Wenn Sie die Datenbank öffnen, gelangen Sie zuerst in das **Vorgangsformular**, da Sie öfter mit neuen Erkenntnissen über ein Objekt konfrontiert werden als von neuen Objekten erfahren.

Suchen Sie über die Suchfelder das Objekt, zu dem Sie etwas einzutragen wollen. Klicken Sie im Suchergebnis-Popup den gewünschten Datensatz an. Die Vorgangsmaske springt nun zum ausgewählten Objekt.

Vorgänge sind sämtliche Veränderungen, die ein Objekt betreffen, besonders bekannt gewordene Absichten, aber auch Veränderungen am Objekt selbst (z. B. Kapazitätsänderungen). In das Feld Bemerkungen können Sie die Quelle Ihrer Informationen eintragen. Wenn Sie die Felder "Absicht" und "Bemerkung" ausfüllen und speichern, wird automatisch das Datum und der Datenbankbenutzer mitgezogen. Sie erhalten auf diese Weise eine Historie der Veränderungen des Objekts. Da diese **Vorgänge** festgehalten werden sollen, **lassen** sie **sich nachträglich nicht mehr verändern oder löschen**.

Sie können mit den Navigationsschaltflächen in den Datensätzen blättern. Die Objekte sind nach Registriernummern aufsteigend geordnet.

Der Knopf mit dem Druckersymbol druckt den Datensatz, in dem Sie gerade stehen.

Von

Helga Schulz, info@designschulz.de und Britta Kleinhempel, b.kleinhempel@gmx.de Entwickelt für die Senatsverwaltung für Stadtentwicklung Berlin, Herrn Hartmut Rudolph

# **Kurzbeschreibung der Datenbank**

22-07-2003 Seite **4** von 4

## **[3.3.2] Objekte**

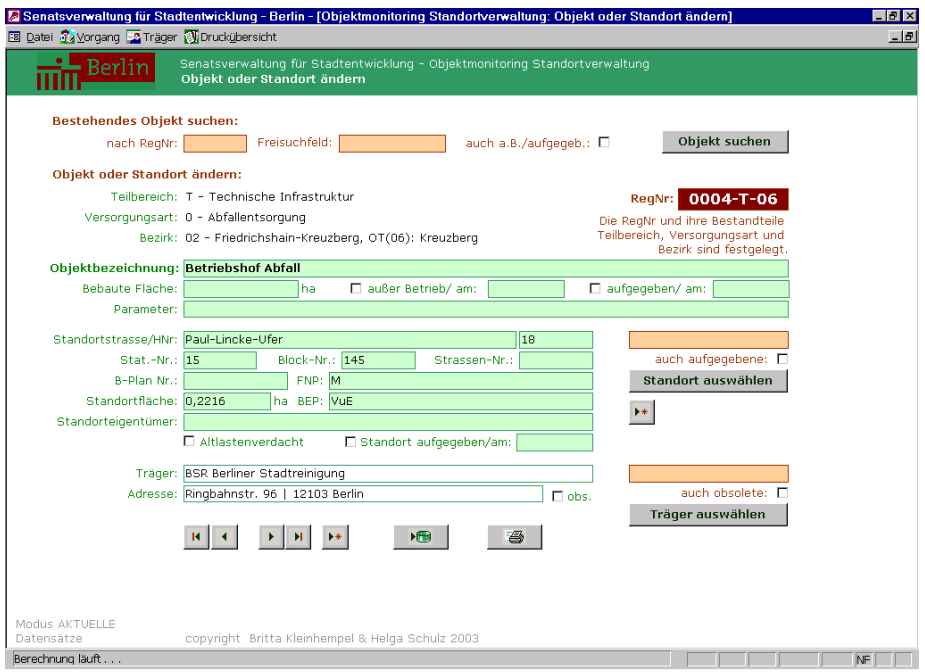

Falls Sie an einem Objekt etwas ändern müssen oder ein neues Objekt anlegen wollen, wechseln Sie in das **Objektformular**. Es wird das gleiche Objekt (=gleicher Objektdatensatz) angezeigt, das Sie vorhin im Vorgangsformular herausgesucht hatten. Wenn Sie ein anderes Objekt bearbeiten wollen, suchen Sie über die Objektsuche den passenden Datensatz oder blättern Sie mit den Navigationsschaltflächen. Sie können innerhalb der Felder Änderungen vornehmen, Standorte wechseln und komplette Träger

austauschen. Bitte beachten Sie, dass die Träger bereits in der Datenbank angelegt sein müssen; falls etwa ein Objekt von

einem neuen, bisher noch nicht aufgetretenen Träger übernommen worden ist, müssen Sie also zuerst den Träger in der Trägermaske erfassen, um ihn in der Objektmaske zur Verfügung zu haben.

Sie können auch Standorte austauschen, dies ist aber selten sinnvoll. Denkbare Fälle wären, dass ein Grundstück in zwei kleinere aufgeteilt oder 2 Grundstücke (Standorte) zusammengelegt werden. Wenn Sie ein Objekt neu anlegen, ist es immer sinnvoll, zuerst mit der Standortsuche zu suchen, ob dieser Standort mit Strasse, Stat-Nr, Block-Nr, Str-Nr bereits vorhanden ist – es können durchaus mehrere Objekte an einem Standort sein.

Um ein neues Objekt anzulegen, klicken Sie die Navigationsschaltfläche "neuer Datensatz" [>\*]. Wählen Sie Teilbereich und Versorgungsart aus, und geben Sie die Objektdaten ein. Sie können über die Standortsuche entweder einen bestehenden Standort heraussuchen (dann brauchen Sie keinen Bezirk auszuwählen), oder in den leeren Feldern einen neuen Standort anlegen, den Sie dann einem Bezirk zuordnen müssen. Suchen Sie anschließend den Träger heraus, der für dieses Objekt zuständig ist (falls es sich um einen neuen, noch nicht in der Datenbank eingetragenen Träger handelt, müssen Sie zuerst den Träger im Trägerformular anlegen, damit Sie ihn im Objektformular zur Verfügung haben!). Wie Sie sehen werden, baut sich durch diese Auswahlen allmählich die Registriernummer auf.

Vergessen Sie nicht, Ihre Änderungen zu speichern (Knopf mit dem Datenbank-Symbol), denn sonst werden diese nicht in die Datenbank übernommen.

Wie im Vorgangsformular können Sie auch hier in den nach aufsteigender Registriernummer geordneten Datensätzen blättern, und mit dem Druckersymbol-Knopf den aktuellen Datensatz ausdrucken.

### Access-Datenbank Objektmonitoring Standortverwaltung

Entwickelt für die Senatsverwaltung für Stadtentwicklung Berlin, Herrn Hartmut Rudolph

#### Von Helga Schulz, info@designschulz.de und Britta Kleinhempel, b.kleinhempel@gmx.de

# **Kurzbeschreibung der Datenbank**

22-07-2003 Seite **5** von 5

### **[3.3.3] Träger**

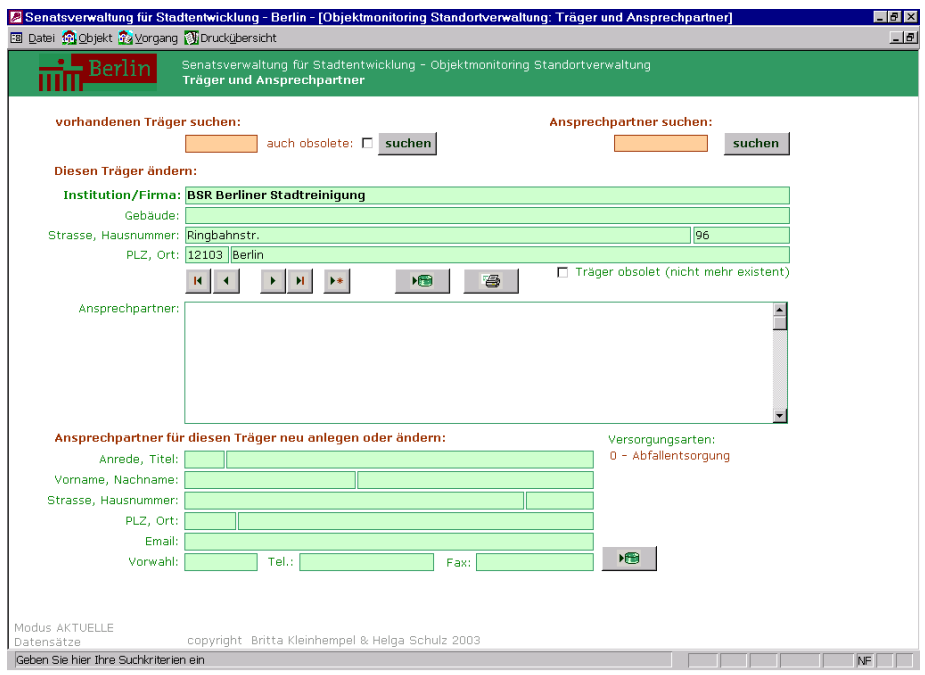

Träger und ihre Ansprechpartner erfassen Sie mit der **Trägermaske**. Sobald einem Träger Objekte zugeordnet sind, werden in der Trägermaske die Versorgungsarten aufgelistet, in denen der Träger aktiv ist (= denen seine Objekte zugeordnet sind). Klicken Sie auf die Versorgungsart, um eine Liste der jeweiligen Objekte zu sehen.

Bevor Sie einen neuen Träger anlegen, vergewissern Sie sich, ob dieser nicht schon vorhanden ist, indem Sie über die Trägersuche Wortbestandteile des Trägernamens eingeben.

Falls ein Träger umfirmiert bzw. umbenannt wird, empfiehlt es sich, den Datensatz zu ändern, weil er dadurch in allen damit zusammenhängenden Objekten richtig angezeigt wird, und nicht einen neuen Träger anzulegen, weil dieser dann manuell in allen Objekten des Trägers eingefügt werden müsste.

Wie die Objekte, können auch die Träger nicht gelöscht, sondern lediglich obsolet gestellt werden.

Entwickelt für die Senatsverwaltung für Stadtentwicklung Berlin, Herrn Hartmut Rudolph

Von Helga Schulz, info@designschulz.de und Britta Kleinhempel, b.kleinhempel@gmx.de

# **Kurzbeschreibung der Datenbank**

22-07-2003 Seite **6** von 6

## **[3.3.4] Drucklistenübersicht**

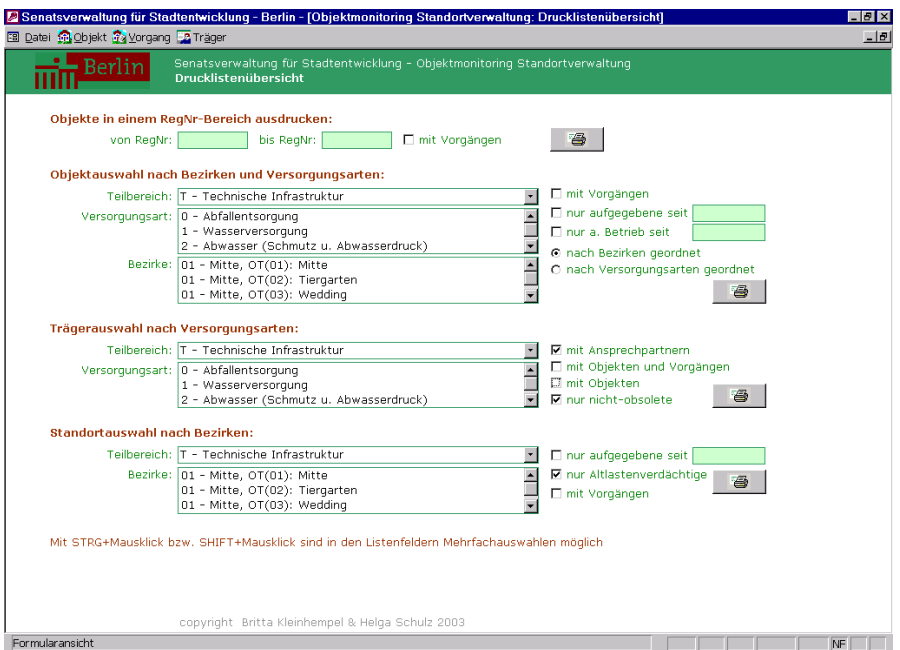

Wenn Sie viele Datensätze auf einmal ausdrucken möchten, gegliedert nach bestimmten Gesichtspunkten, wechseln Sie zur Drucklistenübersicht.

Sie haben hier mehrere Möglichkeiten, Objektdatensätze nach verschiedenen Gesichtspunkten geordnet ausgeben zu lassen: nach RegNr-Bereich (Sortierung fortlaufend nach aufsteigender RegNr), nach Bezirken oder Versorgungsarten gegliedert. Sie können nur die Objektdatensätze auflisten lassen oder auch die Vorgänge mitdrucken.

Spezialfälle sind die Kästchen "nur außer Betrieb" und "nur aufgegebene". Wenn Sie "nur außer Betrieb" wählen, empfiehlt es sich, die Auswahl der Bezirke und Versorgungsarten wenig einzuschränken, da sonst meist ein leerer Bericht herauskommt. Mit dem Kästchen "nur aufgegebene" werden Ihnen alle obsoleten Datensätze angezeigt – falls Sie einmal überprüfen wollen, ob auch die richtigen obsolet gestellt sind. Des weiteren gibt es Möglichkeiten, sich die Standorte ausdrucken zu lassen, was besonders für den Fall "Altlastenverdacht" sinnvoll erscheint. Auch hierbei sollten Sie Bezirke und Versorgungsarten nicht einschränken, da es wenige Datensätze sind.

Auch die Träger können in einer Druckliste ausgegeben werden, zusammen mit ihren Objekten und Ansprechpartnern.

#### **[4] Administration und Pflege**

Zur einfachen Erweiterbarkeit der Datenbank und zur Pflege gibt es eine kleine Administrationsoberfläche, die nur bei Anmeldung als Superuser zugänglich ist.

Damit ist es möglich, schnell und unkompliziert eventuell verwaiste Standorte oder Träger zu löschen, die nicht mehr einem Objekt zugeordnet sind, was evt. durch Änderungen in den Datensätzen vorkommen kann. Es können hier auch weitere Teilbereiche und dazugehörige Versorgungsarten angelegt werden, so dass die Datenbank über den Bereich "technische Infrastruktur" hinaus verwendet werdet kann.